# Creating a Simple Bar Graph in Excel

# And removing chart junk

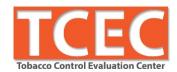

#### 1. Sort data using filters

a. Select the row of variable names  $\rightarrow$  Home  $\rightarrow$  Sort & Filter  $\rightarrow$  Filter  $\rightarrow$  Select menu in column you want to sort  $\rightarrow$  Sort in reverse order that you want data to display (smallest to largest)

### 2. Insert a bar graph

a. Select data to be included in bar graph  $\rightarrow$  Insert  $\rightarrow$  Bar  $\rightarrow$  2D bar  $\rightarrow$  Clustered bar (1<sup>st</sup> chart layout)

#### 3. Resize graph

a. Click on the bar chart so that the edges appear  $\rightarrow$  click and hold the corners to resize so there's enough room for y-axis labels

# 4. Delete chart junk. Remove non-essential ink (labels and lines)

- a. Remove gridlines → Select gridlines → Delete
- b. Delete x-axis labels → Select x-axis values/labels → Delete
- c. Delete vertical line  $\rightarrow$  Select y-axis values/labels  $\rightarrow$  Right click  $\rightarrow$  Format Axis  $\rightarrow$  Line Color → No line
- d. Delete legend → Select legend → Delete
- e. Delete chart border → Select bar chart → Right click → Format Chart Area → Border Color → No Line

# 5. Emphasize key data with color. De-emphasize everything else.

- a. Right click to select all bars → Select a light grey from paint bucket
- b. Select bar(s) that is your story point → Right click → Select a deep/bright color from paint bucket to make bar visually stand out.

## 6. Embed labels in bars

- a. Click on bars so all are selected → Right click → Add Data Labels → Select labels → Right click → Format Data Labels → Label Position → Inside End
- b. Bold labels  $\rightarrow$  Home  $\rightarrow$  Bold
- c. Change label color (to make more legible against dark/light bar) → Home → Text color (A) → Select appropriate color from drop down menu

- 7. Change bar width. Make the bars more substantial.
  - a. Right click on bars → Format Data Series → Reduce the gap width as desired.

#### 8. Insert chart title

- a. Click on the title field and type in a compelling headline in sentence style (only first word is capitalized and ends with a period).  $\rightarrow$  Home  $\rightarrow$  Left justify text
- b. If there is no field,  $\rightarrow$  Select bar chart  $\rightarrow$  Chart Tools  $\rightarrow$  Layout  $\rightarrow$  Chart Title  $\rightarrow$  Above Chart  $\rightarrow$  Drag title field to top left corner  $\rightarrow$  Home  $\rightarrow$  Left justify text
- c. If longer title (and/or sub-header is needed), make title field as small and short as possible and insert text box over title field (to cover entirely)  $\rightarrow$  Chart Tools  $\rightarrow$  Text Box
- d. To link message to data, select key words that relate to the emphasized data → Home → Bold → Change font color to match key data

# 9. Adjust font size

a. Increase the font size of the headline and labels, as needed → Select text field → Right click → Increase font size

#### **BONUS:**

Excel has some Chart Layout options that handle some of these steps all at once. Select the bar graph  $\rightarrow$  Chart Tools  $\rightarrow$  Chart Layouts  $\rightarrow$  Select various options

#### Resources

- Stephanie Evergreen blog, books, and Evergreen Data Academy: <a href="http://stephanieevergreen.com/">http://stephanieevergreen.com/</a>
- Ann Emery workshops, blog, and other evaluation resources: http://annkemery.com/workshops/
- Mike "excelisfun" Girvin's YouTube video tutorials: https://www.youtube.com/user/ExcellsFun
- Mr. Nystrom YouTube videos on Stats https://www.youtube.com/user/MrNystrom
- American Evaluation Association courses: http://comm.eval.org/coffee break webinars/estudy
- Tobacco Control Evaluation Center: www.tobaccoeval.ucdavis.edu or 530-752-9951